# 通過CLI配置交換機上的Smartport屬性

# 目標

Ī 本文提供如何通過命令列介面(CLI)在交換機上配置auto smartport屬性的說明。

要在基於Web的實用程式上配置smartports,請按一[下此處](/content/en/us/support/docs/smb/switches/cisco-350x-series-stackable-managed-switches/smb5247-configuring-smartports-on-the-sg350xg-and-sg550xg.html)。

# 適用裝置 i<br>I

- Sx350系列
- SG350X系列
- Sx550X系列

# 軟體版本

● 2.3.0.130

## 配置Smartport屬性 Ī

#### 配置全域性Smartport屬性

Smartport啟用後,允許交換機識別與其連線的裝置型別。您可以通過設定思科發現協定(CDP)和/或 層鏈路發現協定(LLDP)來啟用。

CDP是一種專有的資料鏈路層協定,用於共用有關其他直連Cisco裝置的資訊。CDP使裝置能夠向 相鄰裝置通告裝置型別、作業系統版本、IP地址、配置和功能,然後將其儲存在管理資訊庫中。

鄰居之間共用的資訊有助於減少向區域網(LAN)新增新裝置所需的時間,也提供了解決許多配置問 題所需的詳細資訊。

LLDP執行與CDP相同的功能。不同之處在於LLDP促進了供應商互操作性,而CDP是Cisco專有技 術。

步驟1.登入到交換機控制檯。預設使用者名稱和密碼為cisco。如果已配置新的使用者名稱或密碼 ,請輸入這些憑據。

附註:若要瞭解如何通過SSH或Telnet訪問SMB交換機CLI,請按一下[此處。](/content/en/us/support/docs/smb/switches/cisco-small-business-300-series-managed-switches/smb4982-access-an-smb-switch-cli-using-ssh-or-telnet.html)

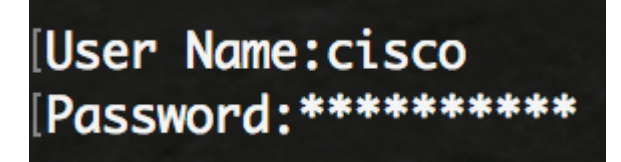

附註:這些命令可能會因交換機的確切型號而異。在本示例中,通過Telnet訪問SG350X交換機。 步驟2.在交換機的特權執行模式下,輸入以下命令進入全域性配置模式:

SG350X#**configure**

步驟3.要在交換機中配置Auto Smartports管理全域性狀態,請輸入以下內容:

附註:如果啟用OUI語音虛擬區域網(VLAN),則不能全域性啟用Auto Smartport。

- 已啟用 已啟用Auto Smartport管理全域性和操作狀態。
- 已禁用 Auto Smartport管理全域性和操作狀態已禁用。
- 受控 Auto Smartport管理全域性和運行狀態在自動語音VLAN運行中啟用。如果控制Auto Smartport Administrative狀態,則語音VLAN管理器會管理Auto Smartport Operational狀態 ,設定如下:
- 啟用OUI語音VLAN時,Auto Smartport運行狀態被禁用。
- 啟用Auto Voice VLAN時,啟用Auto Smartport運行狀態。

附註:不管Auto Smartport的狀態如何,您始終可以將Smartport宏手動應用於其關聯的Smartport型 別。Smartport宏是內建宏或使用者定義的宏。

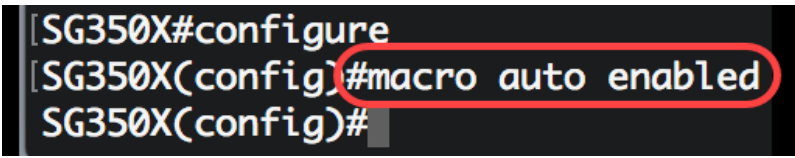

步驟4.要啟用CDP功能資訊以識別所連線裝置的型別,請輸入以下內容:

**ISG350X#configure** [SG350X(config)#macro auto enabled [SG350X(config)#macro auto processing cdp SG350X(config)#

SG350X(config)#**cdp**

附註:在此範例中,CDP已啟用。

步驟5.要啟用使用LLDP功能資訊來標識所連線裝置的型別,請輸入以下內容:

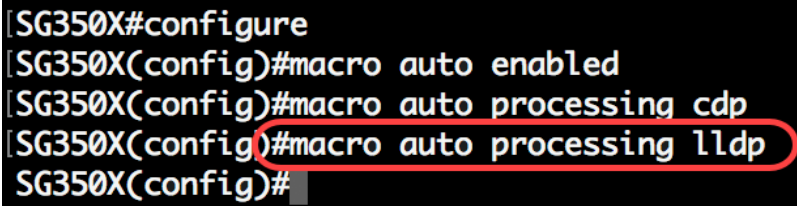

SG350X(config)#**lldp**

附註:在此示例中,啟用LLDP。這將允許LLDP檢測和識別交換機上連線的裝置型別。

步驟6.要啟用自動檢測給定型別的裝置,請輸入以下內容:

SG350X(config)#**[smartport-type] [enable |]**

• smartport-type - Smartport型別自動檢測主機、ip\_phone、ip\_phone\_desktop、交換機、路由 器或無線接入點(ap)。

附註:預設情況下,會啟用ip\_phone、ip\_phone\_desktop、switch和wireless access point(ap)的自 動檢測。

[SG350X#configure [SG350X(config)#macro auto enabled [SG350X(config)#macro auto processing cdp [SG350X(config)#macro auto processing lldp [SG350X(config)#macro auto processing type ip\_phone enable) SG350X(config)#

附註:在本示例中,啟用IP電話的自動檢測。

步驟7.(可選)要替換內建Smartport宏的預設Auto Smartport值,請輸入以下內容:

SG350X(config)#**macro auto** [smartport-type] [parameter-name value]

- smartport-type Smartport型別自動檢測印表機、案頭、訪客、伺服器、主機、ip\_camera、 ip\_phone、ip\_phone\_desktop、交換機、路由器或無線接入點(ap)。
- parameter-name value 指定引數名稱及其值。這些是在macro auto user smartport macro命 令中定義的內建或使用者定義宏的引數。

附註:預設情況下,每個Smartport型別都與一對內建宏相關聯:一個應用配置的宏,和一個用於刪 除配置的反宏(無宏)。Smartport型別與對應的內建Smartport宏的名稱相同,反宏字首為no \_。 此命令無法更改引數\$voice\_vlan的值。

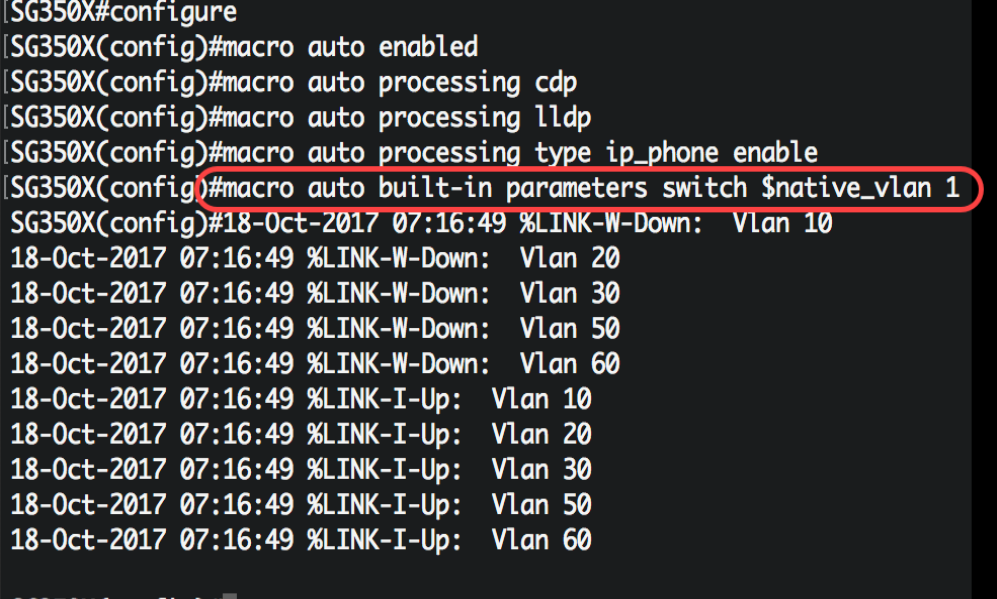

SG350X(config)#

**附註:**在本範例中,交換器設定了引數\$native\_vlan 1。

步驟8.要返回交換機的特權執行模式,請輸入以下命令:

SG350X(config)#**exit**

```
SG350X#confiaure
SG350X(config)#macro auto enabled
SG350X(config)#macro auto processing cdp
SG350X(config)#macro auto processing lldp
SG350X(config)#macro auto processing type ip_phone enable
[SG350X(config)#macro auto built-in parameters switch $native_vlan 1
SG350X(config)#18-Oct-2017 07:16:49 %LINK-W-Down: Vlan 10
18-Oct-2017 07:16:49 %LINK-W-Down: Vlan 20
18-Oct-2017 07:16:49 %LINK-W-Down: Vlan 30
18-Oct-2017 07:16:49 %LINK-W-Down: Vlan 50
18-Oct-2017 07:16:49 %LINK-W-Down: Vlan 60
18-Oct-2017 07:16:49 %LINK-I-Up: Vlan 10
18-Oct-2017 07:16:49 %LINK-I-Up: Vlan 20
18-Oct-2017 07:16:49 %LINK-I-Up: Vlan 30
18-Oct-2017 07:16:49 %LINK-I-Up: Vlan 50
18-Oct-2017 07:16:49 %LINK-I-Up: Vlan 60
SG350X(config)#exit)
SG350X#
```
步驟9.(可選)要顯示有關啟用了哪些發現協定以及哪些裝置型別可以自動檢測的宏自動處理資訊 ,請輸入以下內容:

SG350X#show

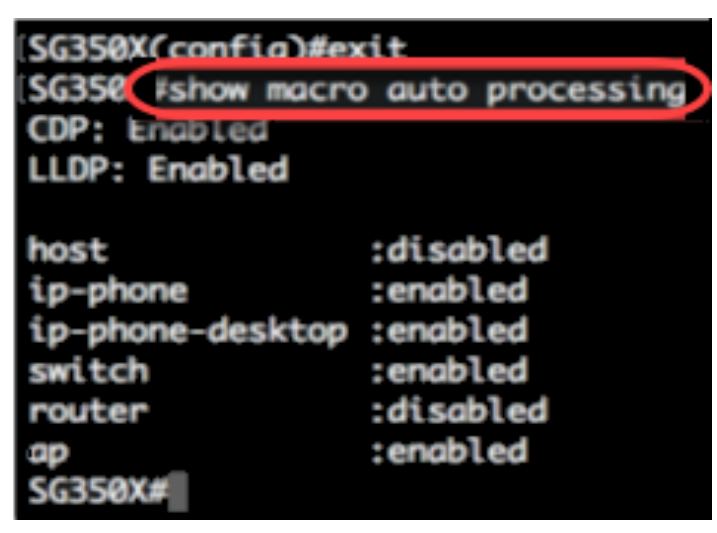

現在,您應該在交換機上成功配置全域性Smartport屬性。

### 在介面上配置Smartport屬性

smartport宏是使用者定義的Cisco IOS命令列介面(CLI)命令集。它允許您快速、輕鬆、一致地設定 常用配置。它為網路裝置啟用功能、設定和通訊。

Smartport宏可以通過宏名稱或與該宏關聯的Smartport型別應用於介面。按宏名稱應用Smartport宏 只能通過CLI完成。

**附註:**將宏應用於介面時,現有介面配置不會丟失。新命令將新增到介面並儲存在運行配置檔案中  $\sim$ 

附註:如果該介面連線到IP電話、印表機、路由器或接入點(AP),則網路訪問和服務品質(QoS)要 求會有所不同。

有關Cisco提供的Smartport宏的詳細資訊,請按一下[此處。](/content/dam/en/us/td/docs/switches/lan/csbms/350xg/cli_guide/CLI_Tesla_SG350X_SG350XG_2_2_5.pdf)

按Smartport型別將Smartport宏應用到介面有兩種方法:

- Static Smartport 您可以手動為介面分配Smartport型別。結果是相應的Smartport宏應用到介 面。如果連線的裝置不允許通過CDP和/或LLDP進行發現,則必須將它們靜態分配給所需的介 面。
- Auto Smartport Auto Smartport在應用配置之前等待將裝置連線到介面。當從介面檢測到裝置 時,將自動應用與所連線裝置的Smartport型別對應的Smartport宏(如果已分配)。預設情況 下啟用。

將Smartport型別應用於介面時,相關Smartport宏中的Smartport型別和配置將儲存在運行配置檔案 中。如果將運行配置檔案儲存到啟動配置檔案中,裝置將在重新啟動後將Smartport型別和 Smartport宏應用到介面,如下所示:

- 如果啟動配置檔案沒有為介面指定Smartport型別,則其Smartport型別設定為Default。
- 如果啟動配置檔案指定靜態Smartport型別,則介面的Smartport型別將設定為此靜態型別。
- 如果啟動配置檔案指定由Auto Smartport動態分配的Smartport型別:
- 如果Auto Smartport全域性運行狀態、介面Auto Smartport狀態和持續狀態全部為啟用,則 Smartport型別將設定為此動態型別。
- 否則,將應用相應的反宏並將介面狀態設定為「預設」。

要在交換機上的特定介面上配置Smartport設定,請執行以下步驟:

步驟1.在交換機的特權EXEC模式下,輸入以下命令進入全域性配置模式:

SG350X#**configure**

步驟2.在全域性配置模式下,通過輸入以下內容輸入介面配置上下文:

SG350X(config)#**interface ge1/0/19**

• interface-id — 指定要配置的介面ID。

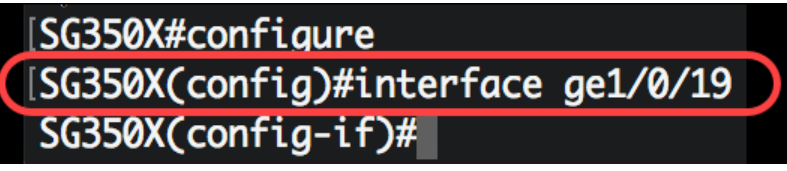

附註:在本示例中,介面ge1/0/19正在配置。Cisco 8861 IP電話連線到此埠。要使用相同的協定靜 態配置埠範圍,應輸入ge1/0/[起始埠號 — 終止埠號]

步驟3.要在介面上啟用Auto Smartport功能,請輸入以下內容:

[SG350X#configure [SG350X(config)#interface\_ge1/0/19 [SG350X(config-if)#macro auto smartport SG350X(config-if)#

SG350X(config-if)#**macro auto smartport**

附註:在此範例中,介面上啟用Auto Smartport。

步驟4.(可選)要將介面設定為Smartport永久介面,請輸入以下內容:

SG350X(config-if)#

**附註:**在以下情況下,Smartport持久介面會保留其動態配置:鏈路關閉/開啟,連線裝置老化,然

後重新啟動。要使持續性和Smartport配置在重新啟動後有效,必須將運行配置檔案儲存到啟動配置 檔案中。

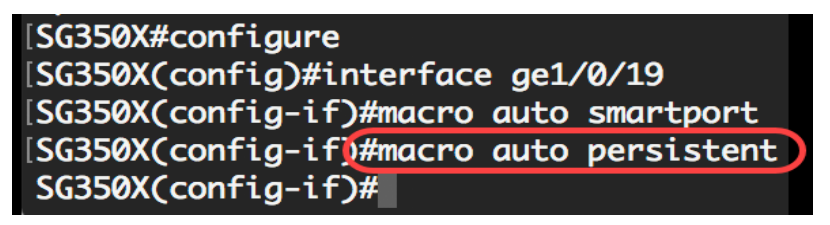

附註:在本示例中,介面上啟用了Auto Persistent。

步驟5.要手動或靜態為介面分配Smartport型別,請輸入以下內容:

SG350X(config-if)#**macro auto smartport type [smartport-type]**

• parameter-name value — 指定Smartport型別,例如printer、desktop、guest、server、host、 ip\_camera、ip\_phone、ip\_phone\_desktop、switch、router或wireless access point(ap)。

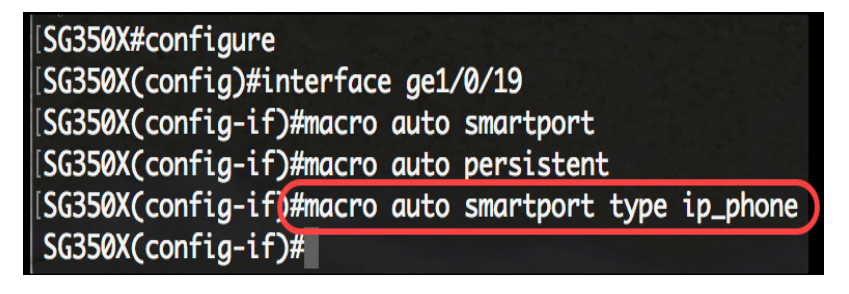

附註:在本示例中,介面ge1/0/19被靜態分配給IP電話。

步驟6.輸入end命令返回特權執行模式:

SG350X(config-if)#**end**

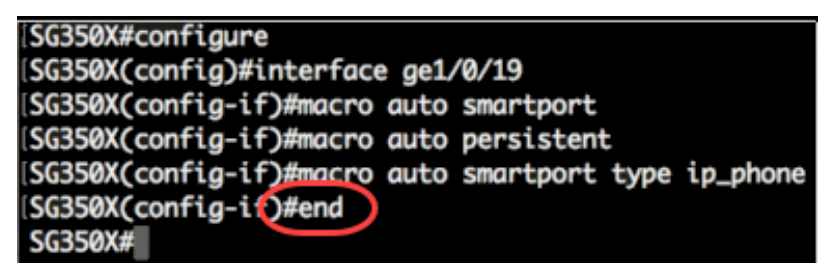

步驟7.要顯示有關所有Smartport或特定埠的資訊,請輸入以下內容:

SG350X#**show macro auto ports [interface-id |]**

- interface-id 介面識別符號,如乙太網介面或埠通道。
- detailed 顯示除當前埠之外非當前埠的資訊。

 $SG350XConfi - i f\$ SG350 K#show macro auto ports ge1/0/19 SmartPort is Enabled Administrative Globally Auto SmartPort is enabled Operational Globally Auto SmartPort is enabled Auto SmartPort is enabled on gi1/0/19 Persistent state is persistent Interface type is ip-phone Last activated macro is ip\_phone SG350X#

附註:在此示例中,顯示介面ge1/0/19的Auto Smartport資訊。

步驟8.(可選)在交換機的特權EXEC模式下,通過輸入以下命令將配置的設定儲存到啟動配置檔案 中:

SG350X#**copy running-config startup-config**

SG350 (#copy running-config startup-config Overwrite file [startup-config].... (Y/N)[N] ?

步驟9.(可選)出現Overwrite file [startup-config]...提示後,在鍵盤上按Y選擇「Yes」,或按N選擇 「No」。

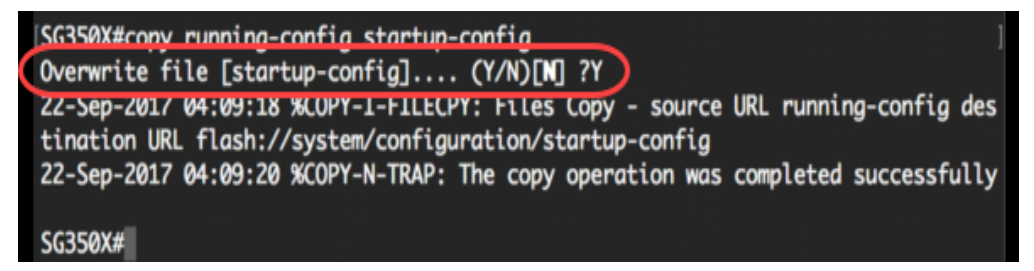

現在,您已成功在交換機的特定埠或埠上配置Smartport設定。

檢視與本文相關的影片……

按一下此處檢視思科的其他技術對話